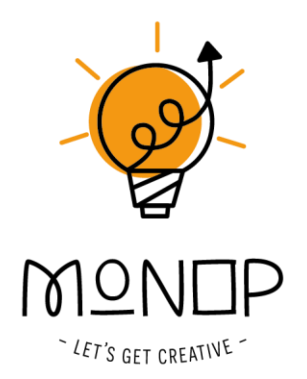

# **Handleiding greenscreenbox app**

**versie beta 0.6.0 - november 2023**

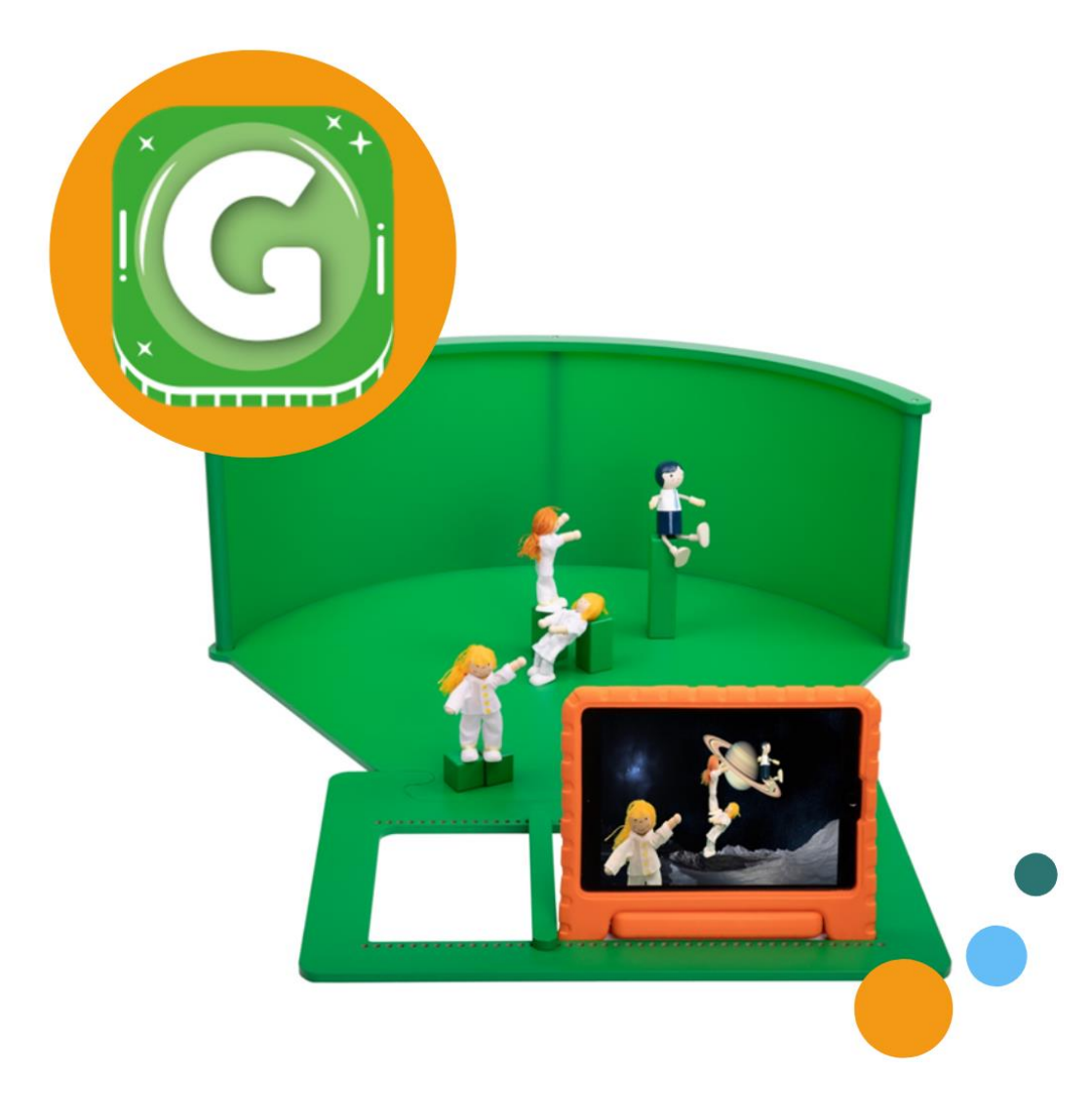

Tekst en materiaal: MONOP B.V. @ 2023 www.greenscreenbox.nl<br>Fotografie: Lana's Pictures, MONOP B.V.

Alle rechten voorbehouden. Niets uit deze uitgave mag worden verveelvoudigd, of openbaar worden gemaakt, in<br>enige vorm of op enige wijze, zonder voorafgaande schriftelijke toestemming van MONOP B.V.

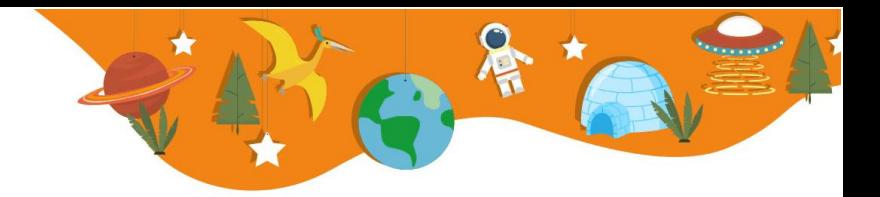

## **Inloggen en starten**

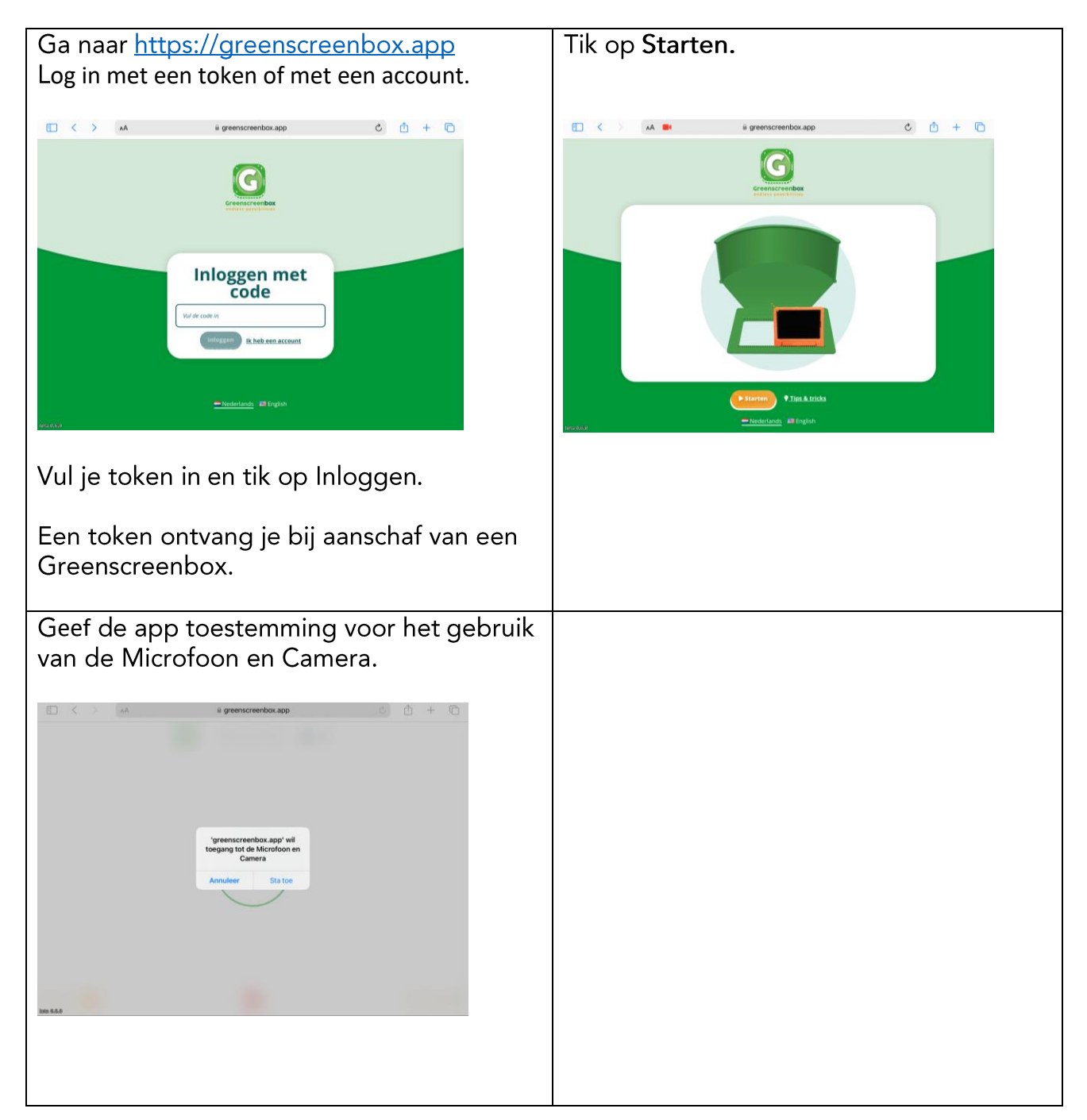

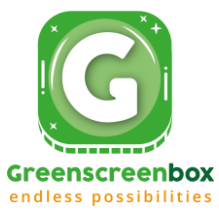

# **De app de 1<sup>e</sup> keer gebruiken**

Bij de éérste keer leidt de app je door de stappen heen.

Bij volgende keren opent de app meteen het [hoofdscherm.](#page-3-0)

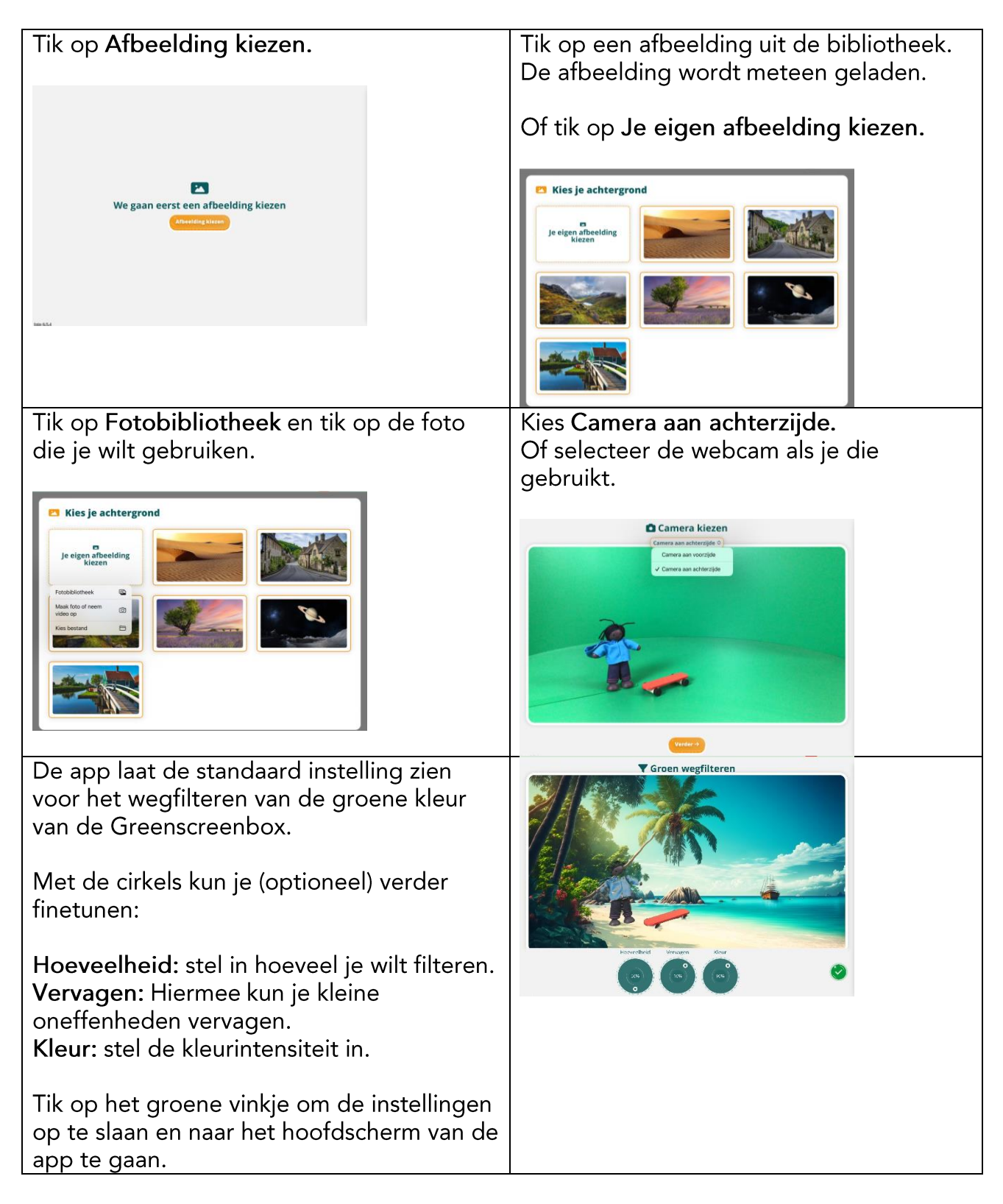

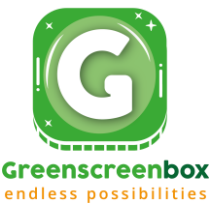

<span id="page-3-0"></span>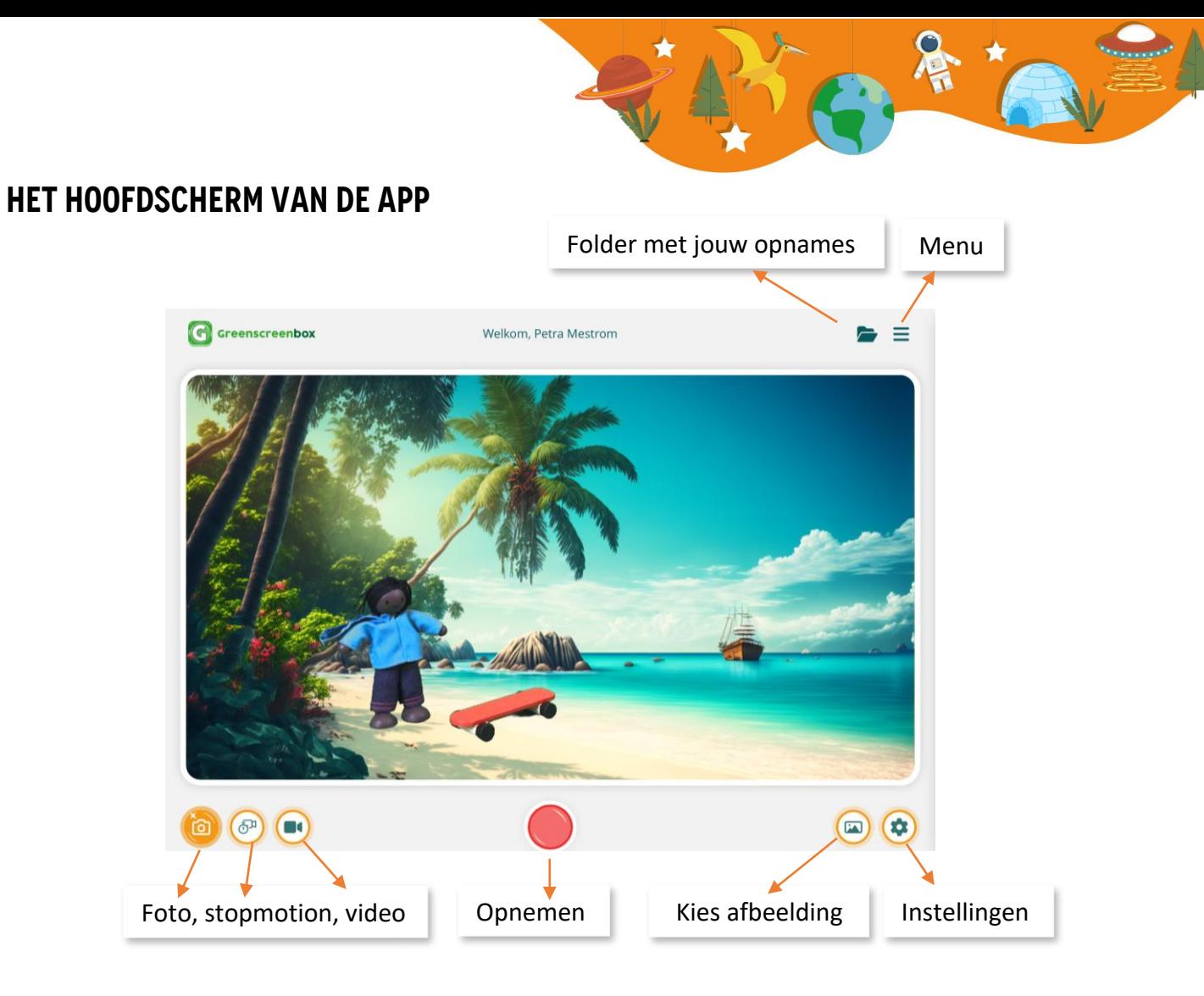

Door met twee vingers te knijpen of te spreiden, vergroot of verklein je de achtergrond.

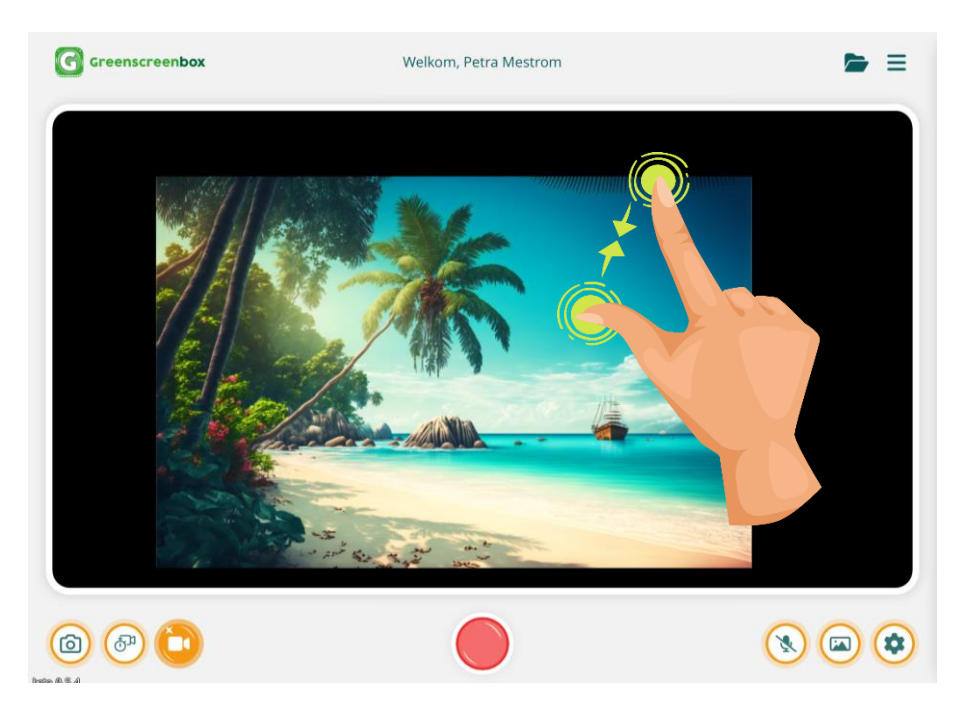

Heb je geen touchscreen? Gebruik dan de S-toets + beweeg de muis naar links/rechts.

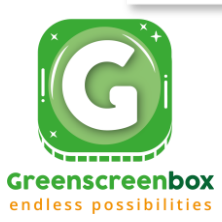

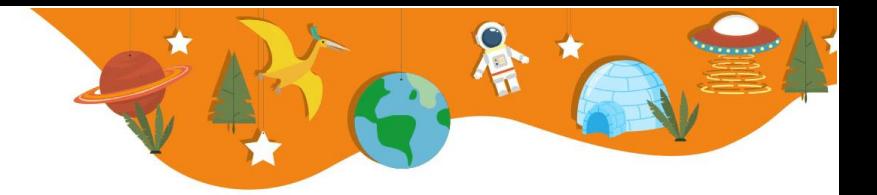

# **Instellingen – gevorderd**

Tijdens het opstarten van de app, heb je gebruik gemaakt van de standaard instellingen. Hiermee krijg je een vrij aardig resultaat. Prima voor beginners en voor jonge kinderen.

Wil jij een beter resultaat? Dat kan!

Tik in het hoofdscherm op het instellingenwiel.

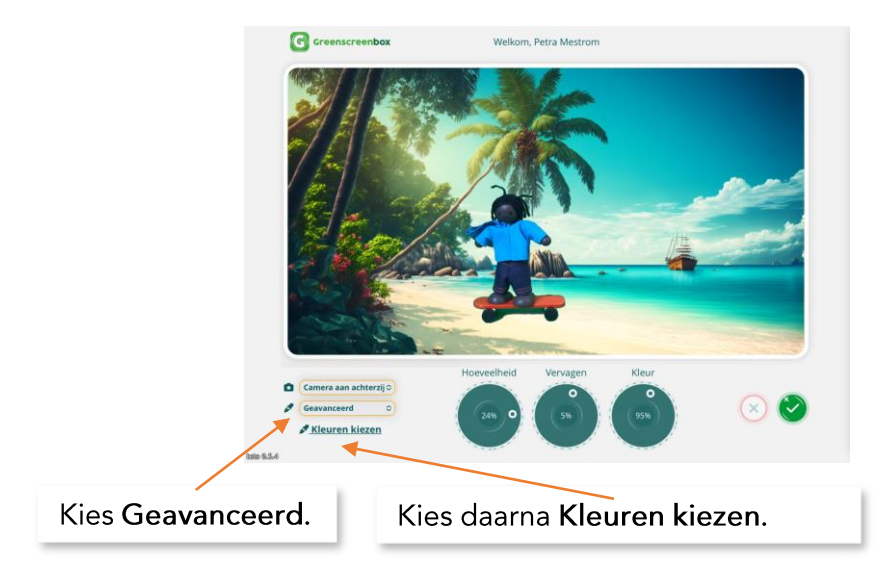

Volg de stappen van de app en selecteer welke kleuren groen gefilterd moeten worden.

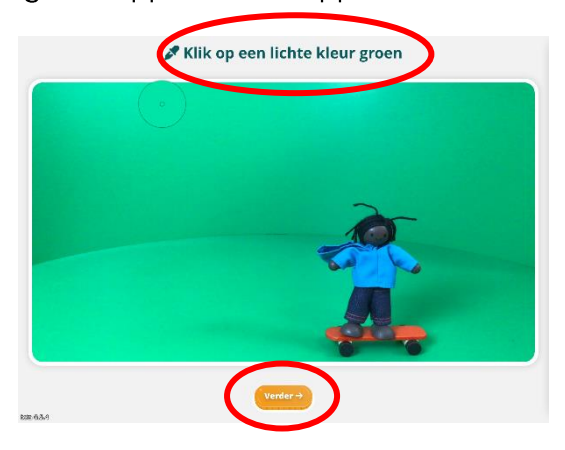

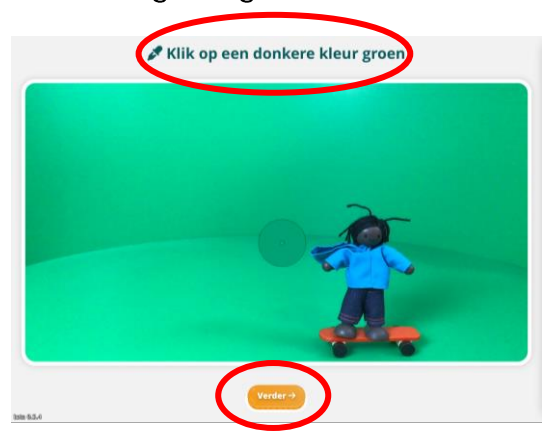

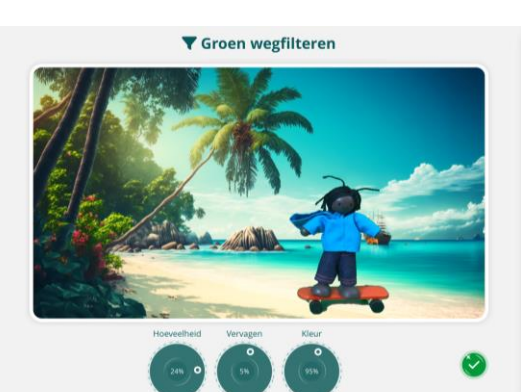

Met de cirkels kun je verder finetunen:

Hoeveelheid: stel in hoeveel je wilt filteren.

Vervagen: hiermee kun je kleine oneffenheden vervagen.

Kleur: stel de kleurintensiteit in.

Tik op het groene vinkje om de instellingen op te slaan.

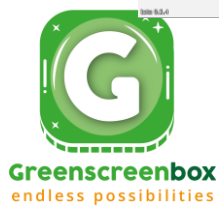

### **Foto maken**

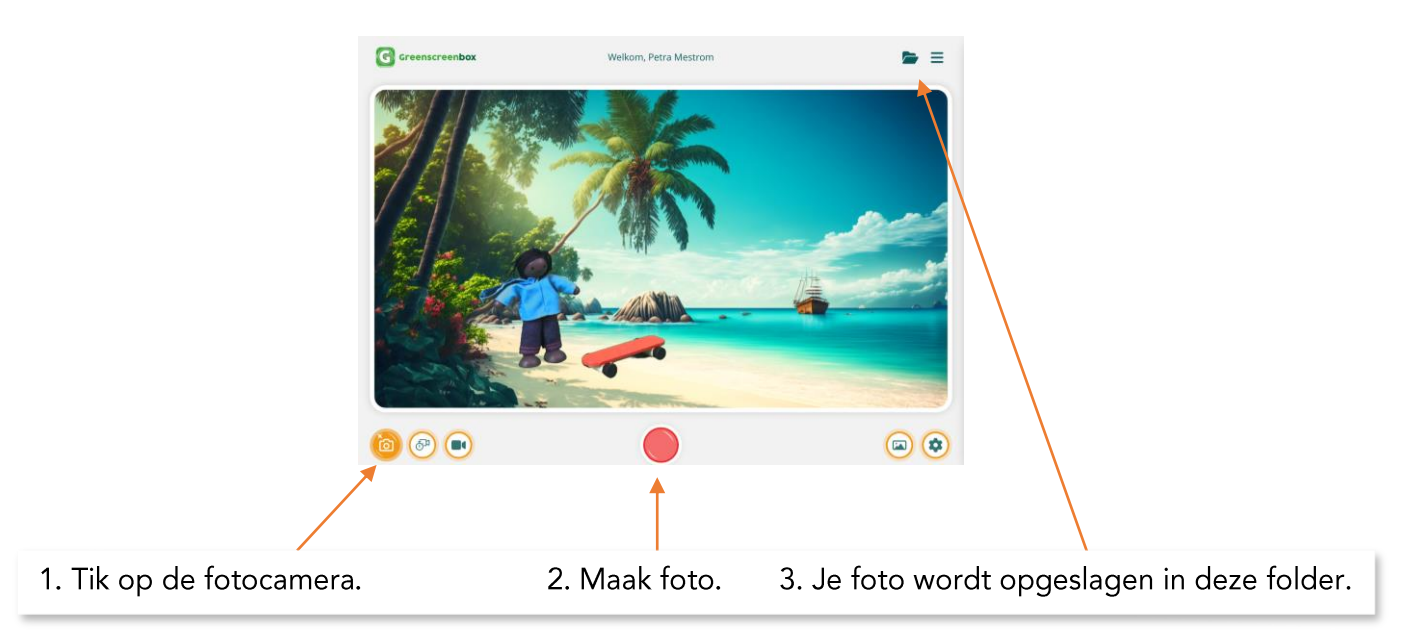

## **Stopmotion maken**

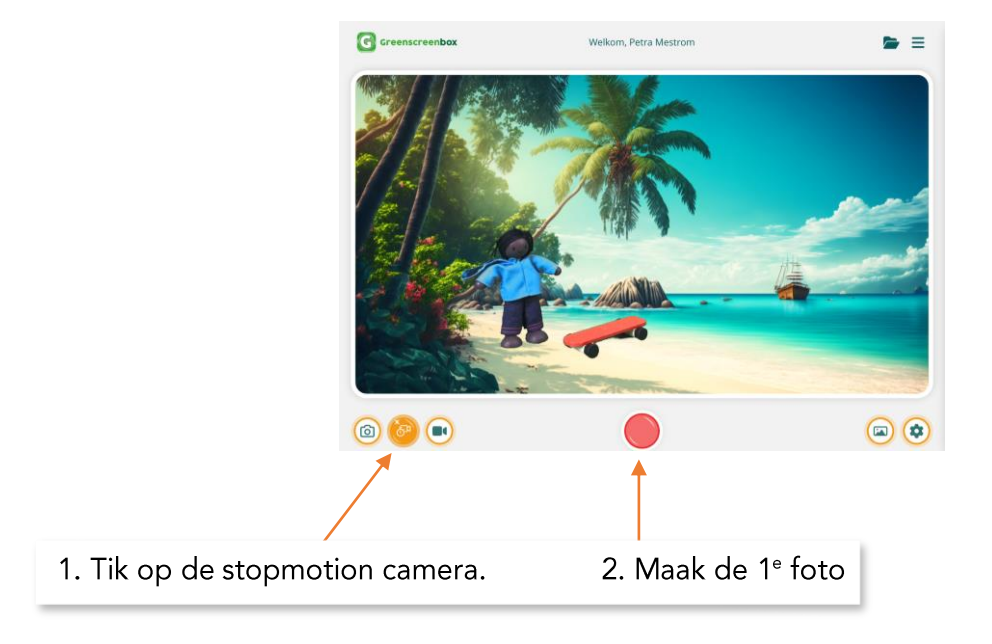

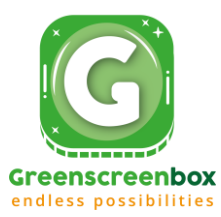

Na het maken van je 1e foto, kom je in dit scherm. Hieronder leggen we de verschillende functies uit:

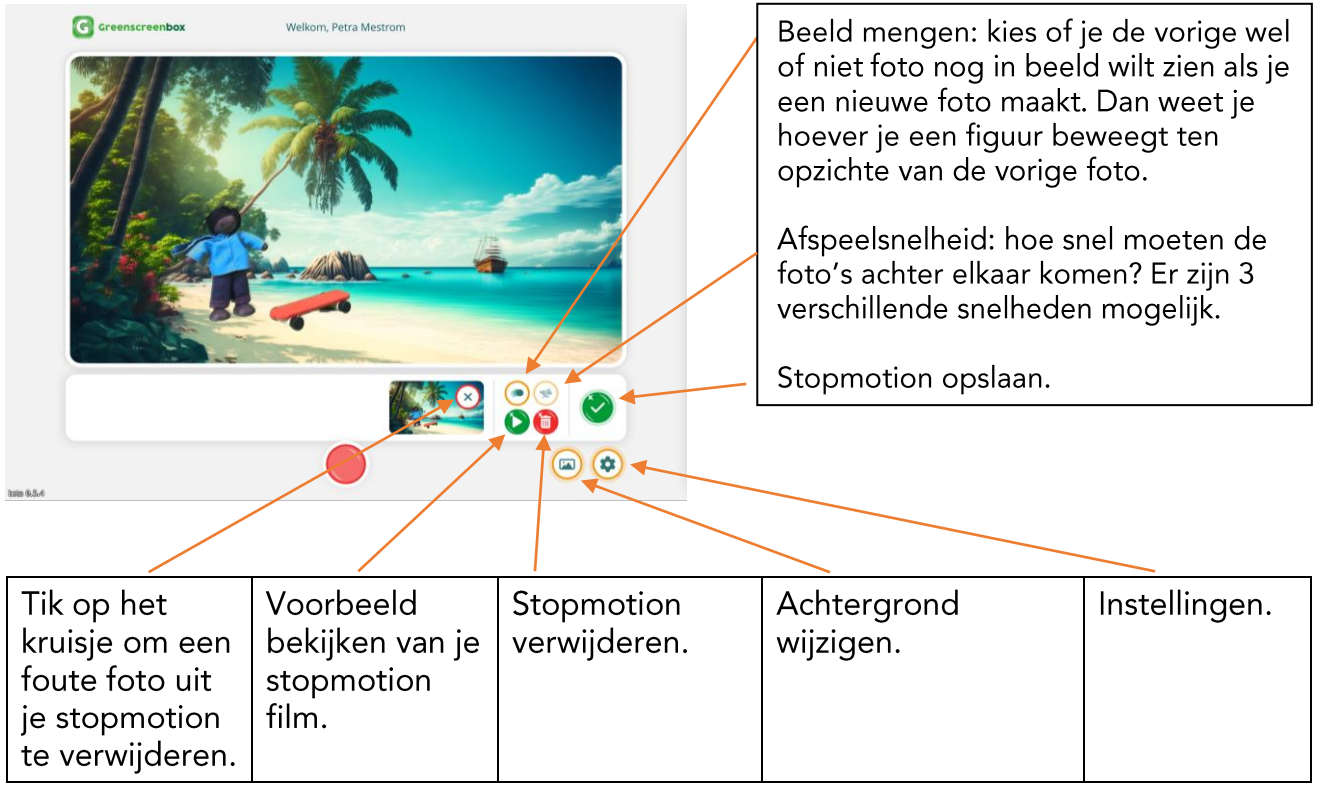

Nadat je de 1<sup>e</sup> foto hebt gemaakt, verschuif je je voorwerp een stukje en tik je weer op de rode opnameknop. Herhaal dit, totdat je vindt dat je genoeg foto's hebt gemaakt.

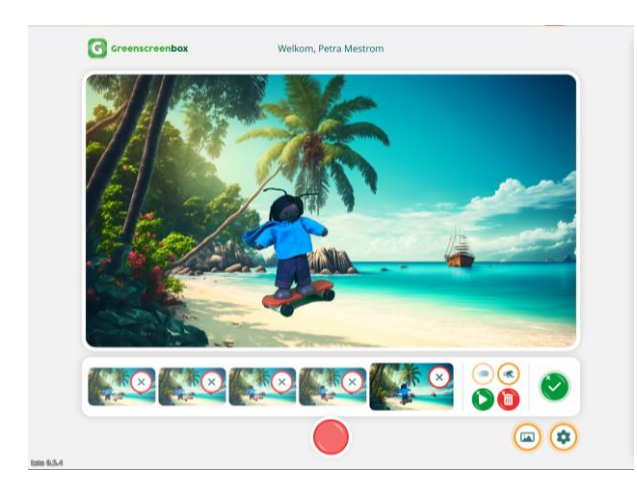

Nadat je meerdere foto's hebt gemaakt, zie je een rij foto's. Een mislukte foto kun je verwijderen via het kruisje bij die foto.

Tip: je kunt tussendoor je achtergrond wisselen en daarna verder gaan met je stopmotion.

Ben je klaar? Tik dan op het groene vinkje rechts in beeld. Je stopmotion wordt opgeslagen in de folder.

Je kunt de stopmotion niet meer verder bewerken nadat je hem hebt opgeslagen.

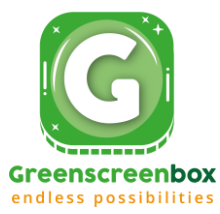

### **Film maken**

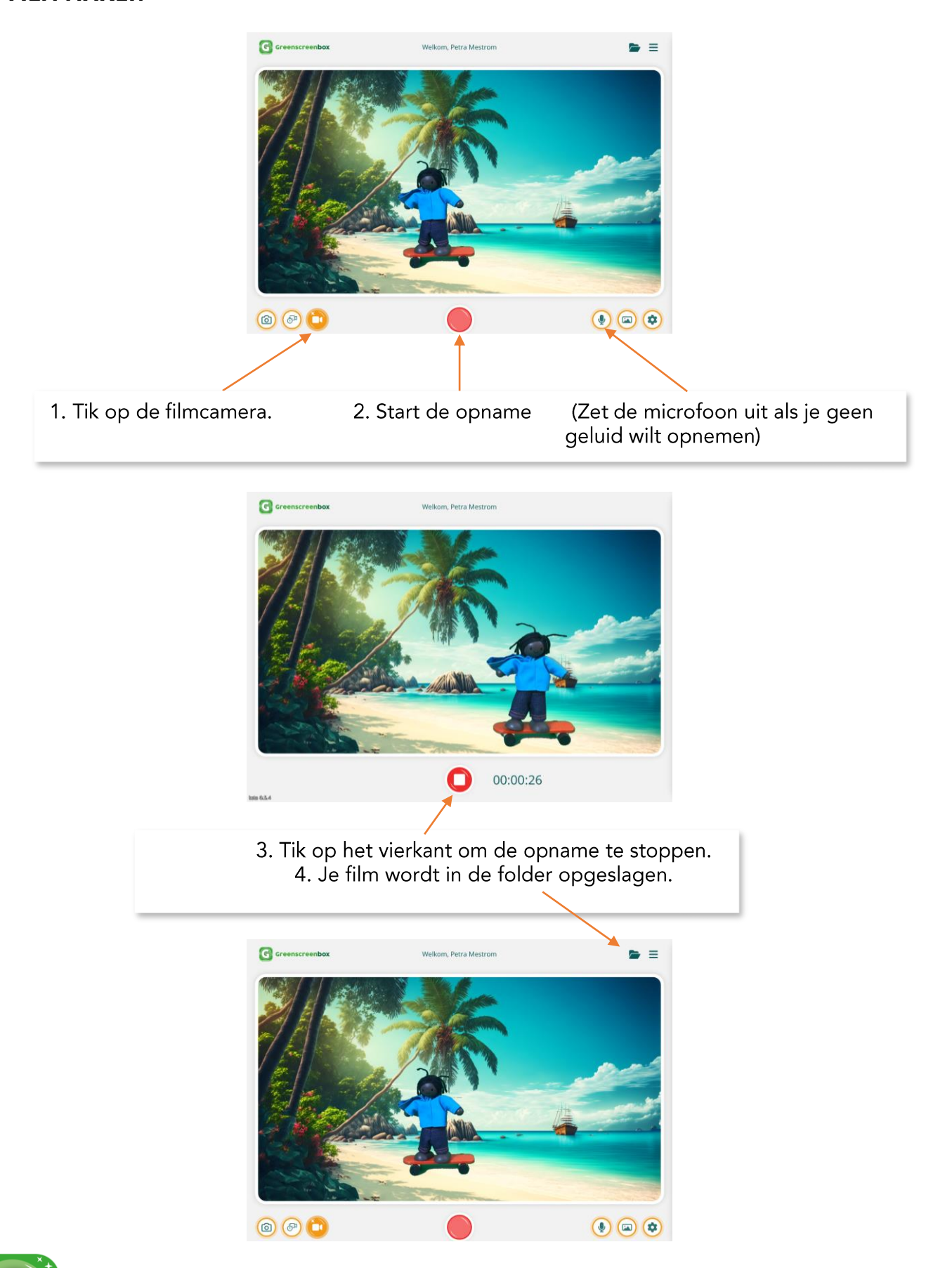

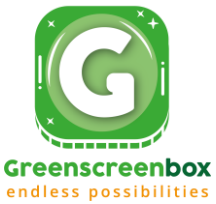

# **Frequent Asked Questions**

#### Waar staat de Greenscreenbox App in de Appstore/Playstore?

De Greenscreenbox App is niet te downloaden via de Appstore/Playstore.

Ga naar https://greenscreenbox.app om de app te gebruiken.

camera? Maak dan gebruik van een losse

#### Voor welke apparaten is de Greenscreenbox App geschikt?

- IOS tablets •
- Android tablets
- Chromebooks met back camera •
- Windows laptops met back camera •

#### Hoe kom ik aan een token om in te loggen?

Om de app te gebruiken, heb je een token nodig. Die ontvang je bij aanschaf van een Greenscreenbox. Heb je in het verleden een Greenscreenbox gekocht? Mail dan je factuur naar service@greenscreenbox.eu. Je ontvangt dan alsnog een token.

#### Heb je geen Greenscreenbox?

Heb je een apparaat zonder back

webcam.

Maak dan een gratis demo account via https://greenscreenbox.app/registreer

#### Mijn eigen achtergrond is groter dan 2 MB. Wat nu?

Om de foto als kleiner bestand toe te voegen, tik je vóór het selecteren van de foto op Opties:

Tik 'Normaal' (of klein) aan en tik op Gereed.

#### Tik vervolgens op de foto die je wilt gebruiken en tik op Gereed.

#### Waar worden de opnames opgeslagen die ik maak?

Opnames die je maakt, worden tijdelijk opgeslagen in de app-folder op je eigen apparaat. Ze worden niet opgeslagen in je account of op onze servers.

Ga naar de folder rechts bovenin het hoofdscherm van de app. Tik op het download symbool om je opname te downloaden en op je apparaat op te slaan.

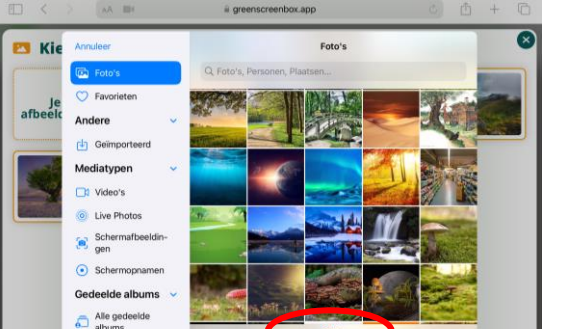

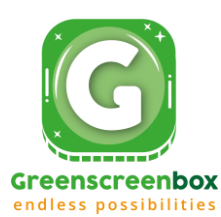

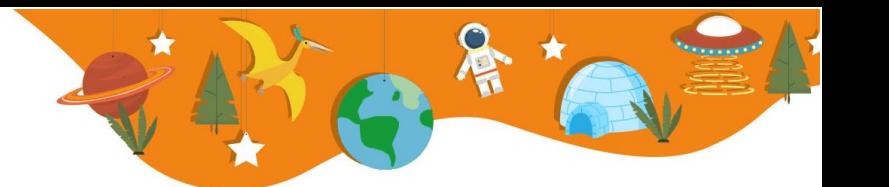

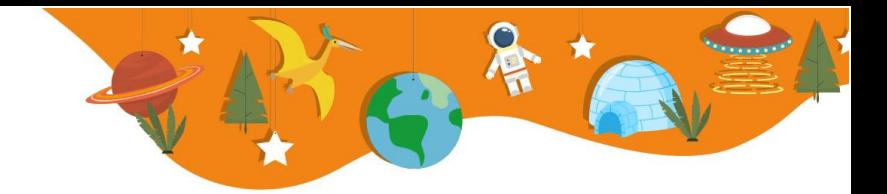

#### De app werkt niet goed, wat kan ik doen?

Zorg dat je iOS/Android/Windows altijd is<br>geüpdate. Als je software verouderd is, kan het zijn dat onze app niet optimaal werkt.

Start je apparaat een keer opnieuw op.

Nog steeds geen verbetering? Mail dan naar service@greenscreenbox.eu

#### Hoe kan ik de gemaakte scènes aan elkaar plakken (monteren)?

Als je de gemaakte opnames verder wilt bewerken, gebruik dan een van de vele video editing tools die er bestaan.

Voor iOS kun je het gratis iMovie gebruiken. Fijne gratis webbased tools zijn bijvoorbeeld Canva of Clipchamp.

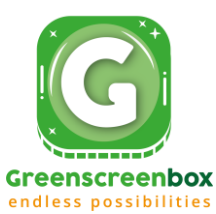